# Райффайзенбанк

- [Описание](#page-0-0)
- [Настройки Универсального интегратора](#page-0-1)
	- [Описание таблиц](#page-0-2)
	- [Структура таблиц](#page-0-3)
	- [Дополнительная информация](#page-0-4)
- [Настройки авторизации на кассовом сервере УКМ 4](#page-1-0)
	- [Настройка оплаты на сервере УКМ 4](#page-1-1)
	- [Метки протоколирования](#page-5-0)

## <span id="page-0-0"></span>Описание

ПО АО "Райффайзенбанк" позволяет производить оплаты через Систему быстрых платежей как по динамическим QR-кодам (см. настройки ниже), так и с помощью [кассовой платежной ссылки](https://manual.retail-soft.pro/pages/viewpage.action?pageId=71829714).

# <span id="page-0-1"></span>Настройки Универсального интегратора

## <span id="page-0-2"></span>Описание таблиц

- **qrraiffd\_configuration** таблица с общими настройками
- **•** qrraiffd\_transaction журнал транзакций

## <span id="page-0-3"></span>Структура таблиц

• Общие настройки хранятся в таблице **qrrsb\_configuration**:

<span id="page-0-4"></span>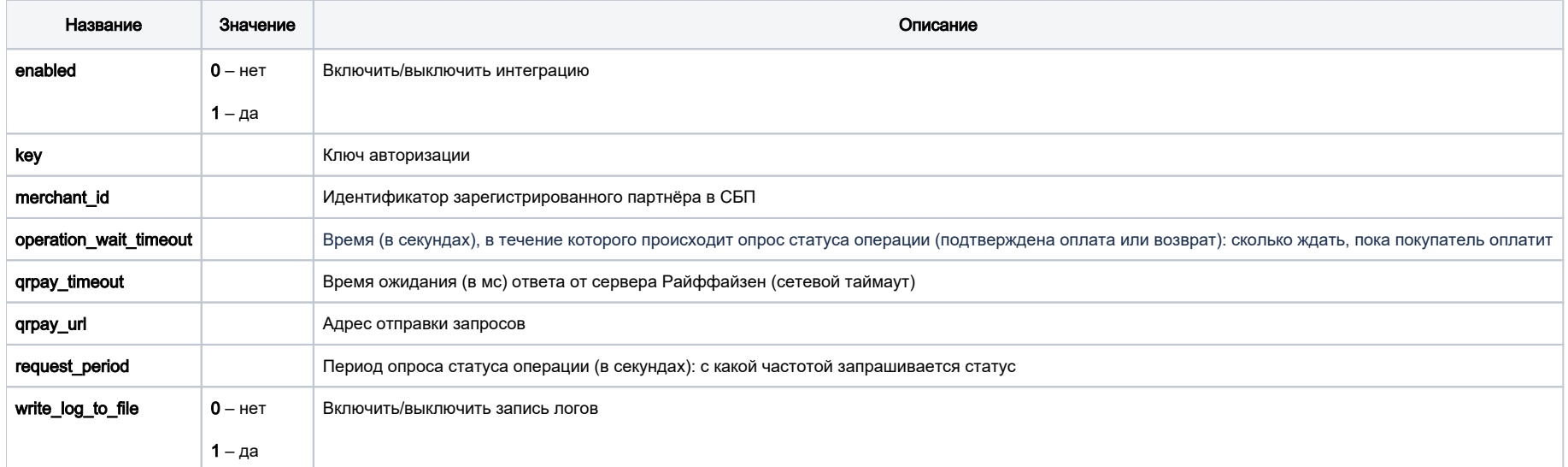

#### Дополнительная информация

После заполнения данных в БД демона необходим перезапуск:

sudo systemctl stop qrpayd.service

sudo systemctl start qrpayd.service

RabbitMQ перезапускать не надо.

Название очереди RabbitMQ - qrraiffd.

<span id="page-1-0"></span>Настройки авторизации на кассовом сервере УКМ 4

#### <span id="page-1-1"></span>Настройка оплаты на сервере УКМ 4

\_\_\_\_\_\_\_\_\_\_\_\_\_\_\_\_\_\_\_\_\_\_\_\_\_\_\_\_\_\_\_\_\_\_\_\_\_\_\_\_\_\_\_\_\_\_\_\_

1. В [настройках магазина](https://manual.retail-soft.pro/pages/viewpage.action?pageId=50615341#id--shopparams) нужно указать путь для параметра [RabbitMQ сервер](https://manual.retail-soft.pro/pages/viewpage.action?pageId=50615341#id--rabbit) как amqp://ukm:xxxxx@192.168.25.xxx:

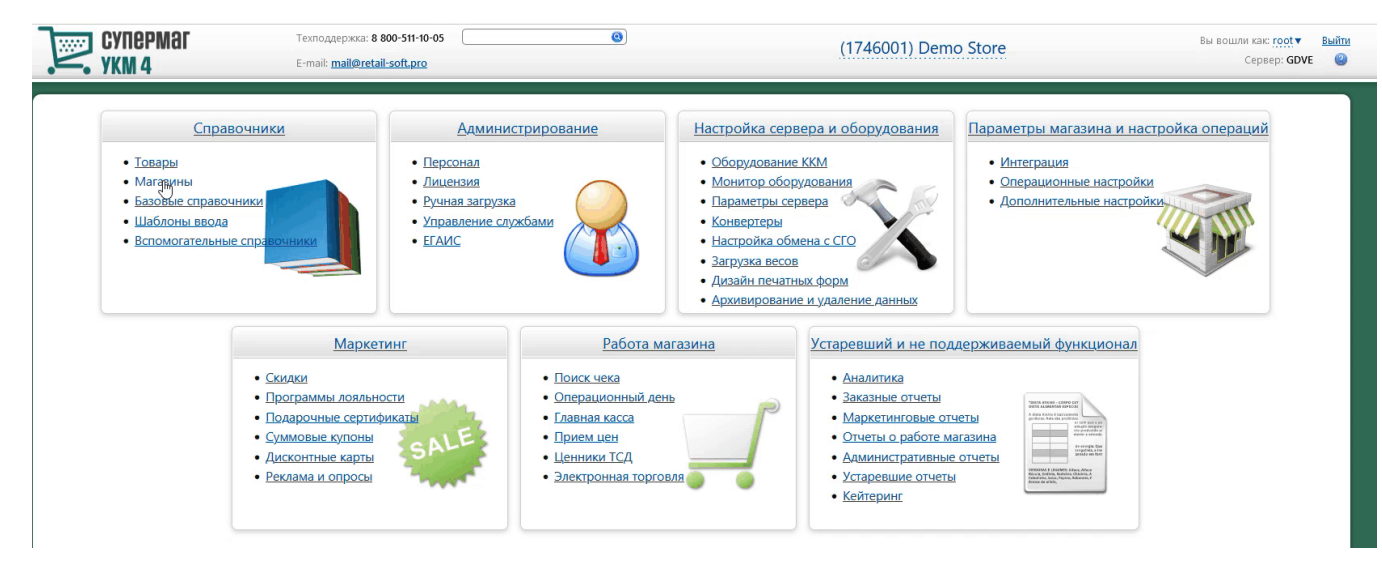

Измененные параметры магазина надо сохранить.

2. Необходимо создать сервер авторизации QR оплата:

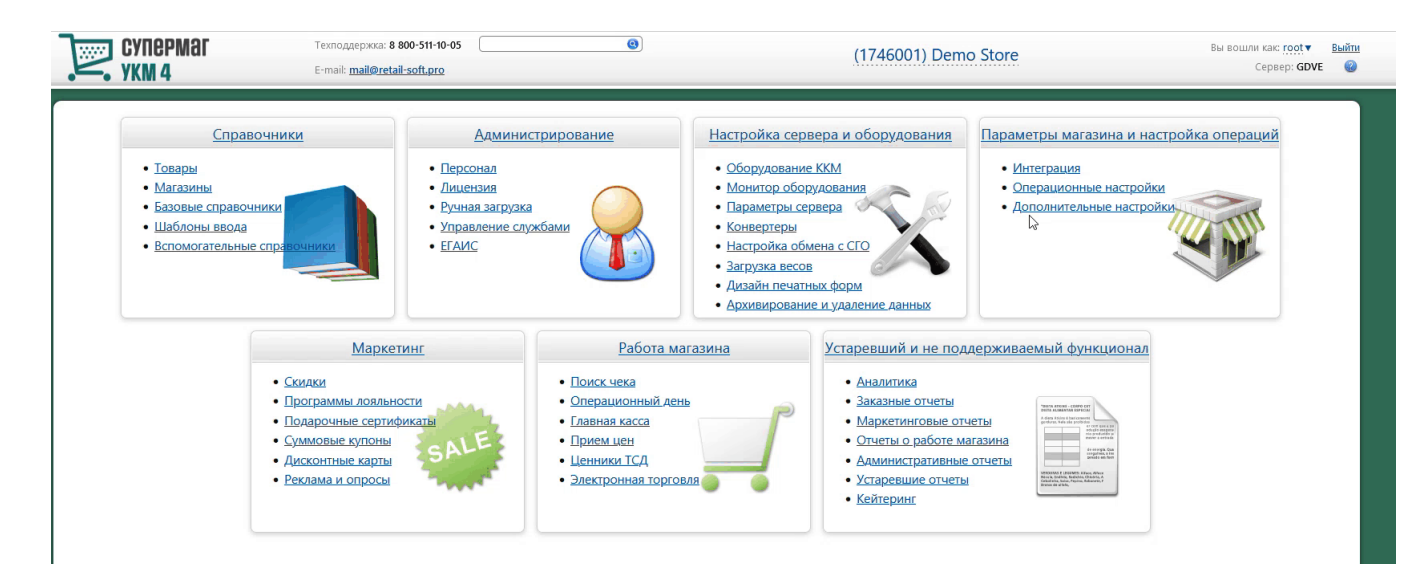

Добавление сервера авторизации QR оплата происходит [стандартным образом](https://manual.retail-soft.pro/pages/viewpage.action?pageId=50615607#id--standard) на странице Параметры мастройка операций – Интеграция – Серверы авторизации (вкладка слева), закладка Оплаты:

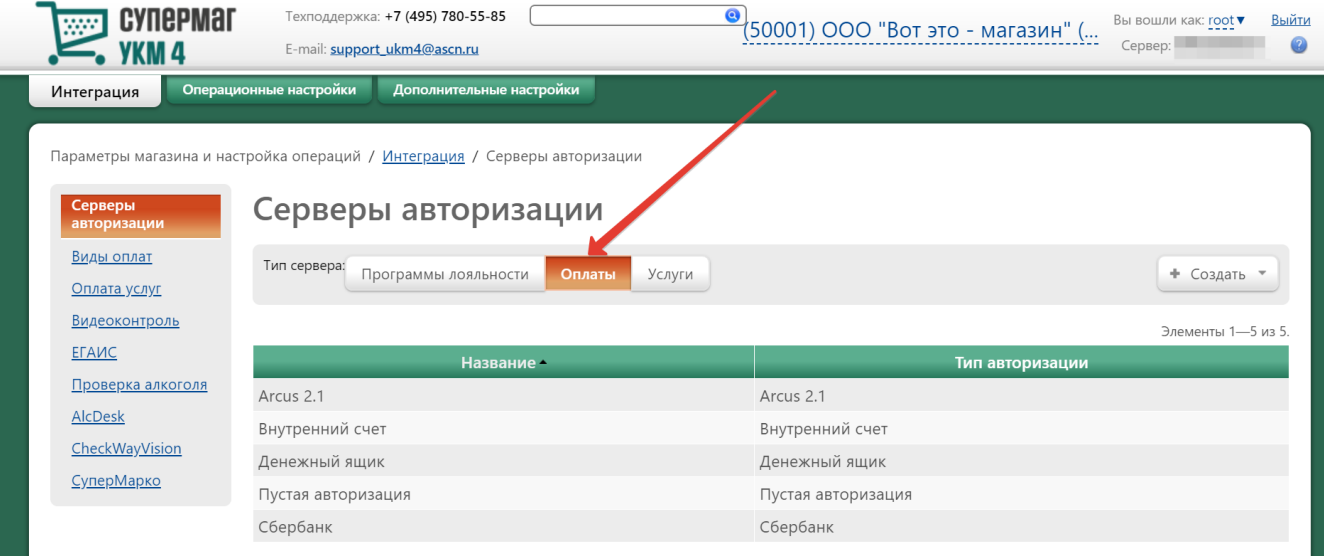

В настройках требуется указать следующие обязательные для заполнения параметры:

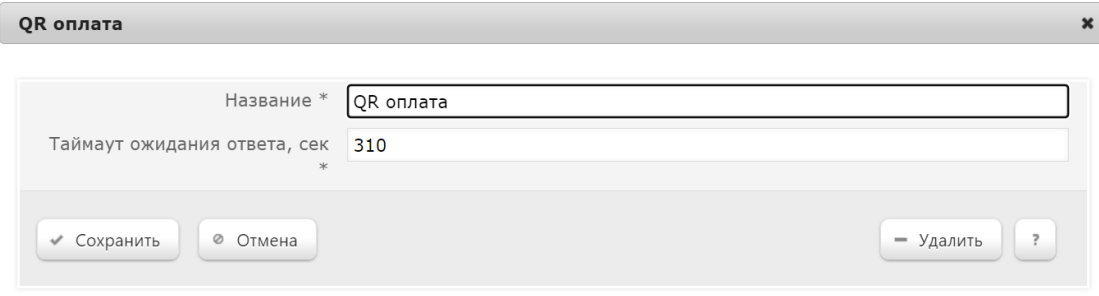

Название – наименование сервера авторизации подставляется системой автоматически при его добавлении, однако его можно изменить вручную.

Таймаут ожидания ответа, сек – время ожидания ответа от сервера указывается вручную, в секундах. Минимальное значение (оно же – значение по умолчанию) составляет 310 секунд. Так как касса является конечным звеном в цепочке узлов, участвующих в процессе проведения транзакции оплаты, значение данного таймаута олны обольше, чем значение таймаута ожидания ответа от процессинга Райффайзе нбанка (на 10 секунд больше, чем значение operation\_wait\_timeout).

Настройки нужно сохранить.

#### 3. Затем надо создать вид оплаты QR оплата:

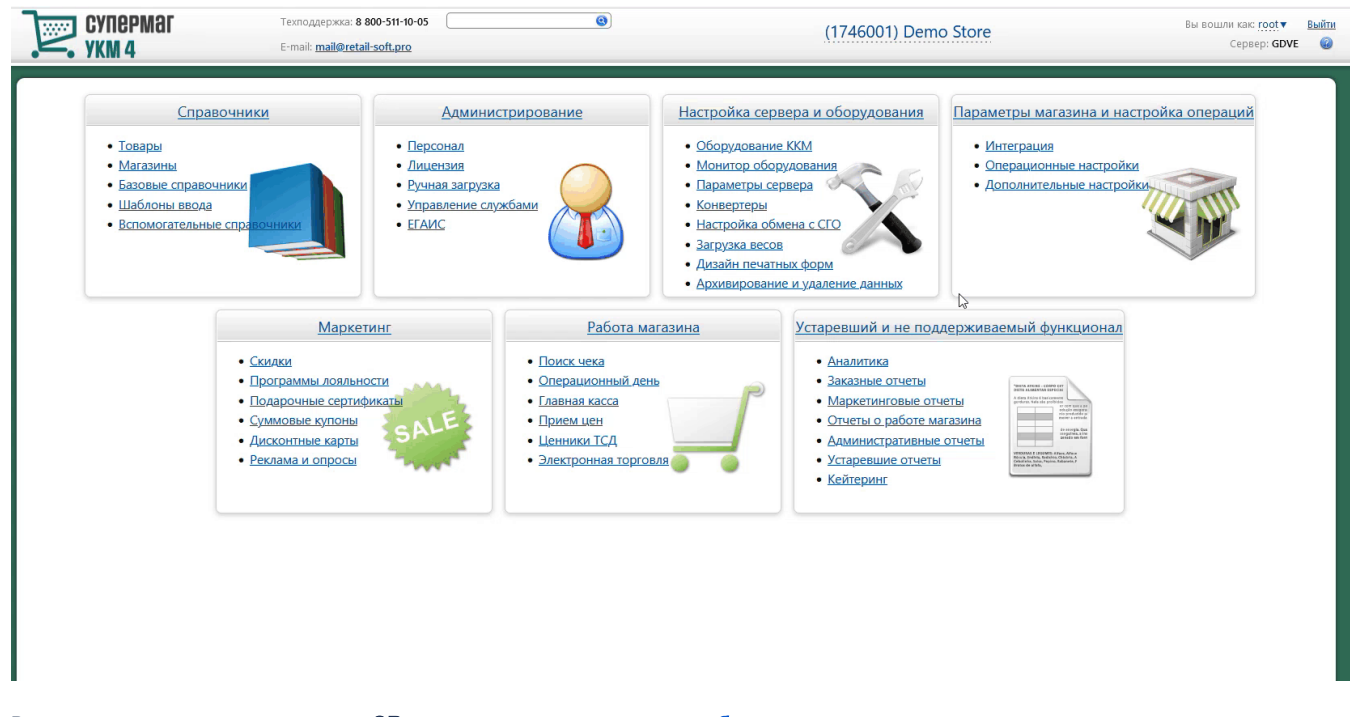

Вид оплаты для сервера авторизации QR оплата создается [стандартным образом.](https://manual.retail-soft.pro/pages/viewpage.action?pageId=50615616#id--standard)

Специфическими являются только следующие настройки:

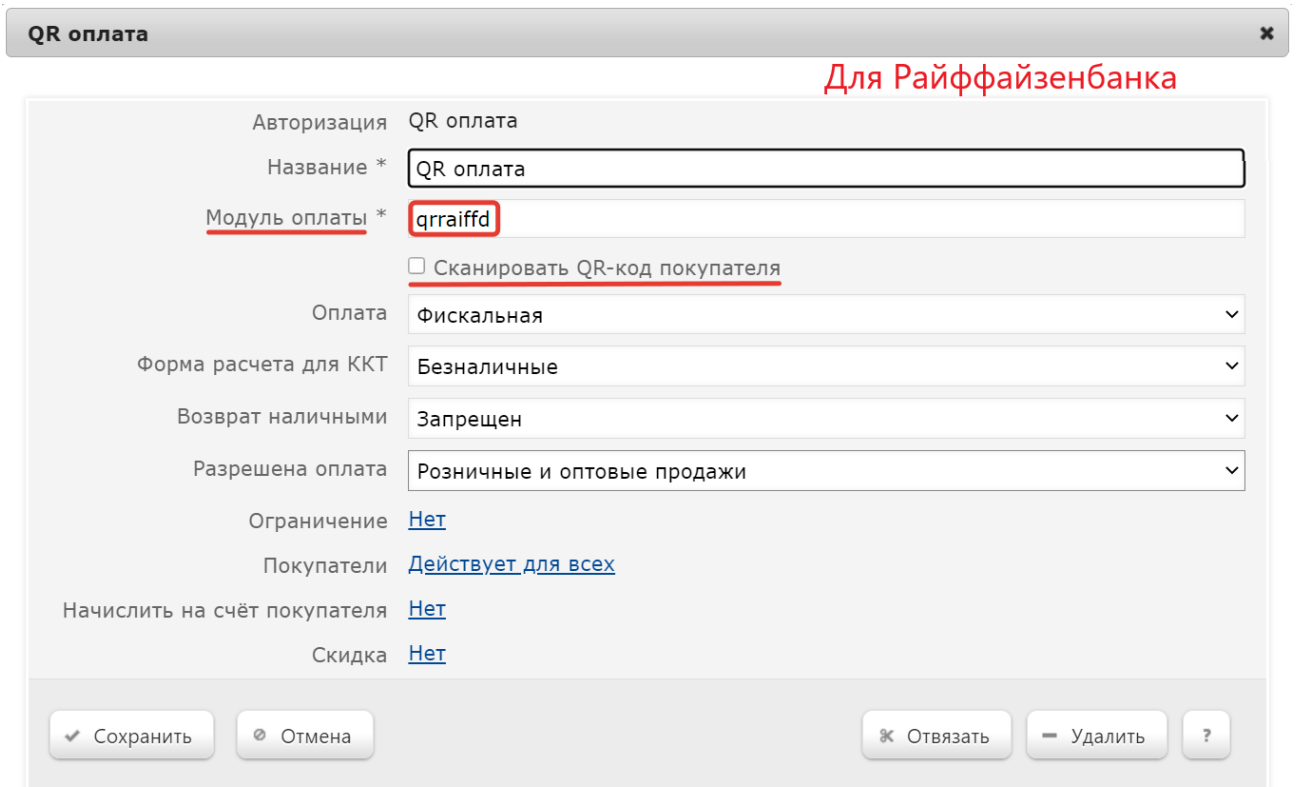

В поле Модуль оплаты необходимо указать значение qrraiffd.

Также нужно отключить чек-бокс Сканировать QR-код покупателя.

Настройки необходимо сохранить.

4. Для корректной работы печати QR кода на фискальном устройстве, следует использовать [стандартный профиль дизайна чеков](https://manual.retail-soft.pro/pages/viewpage.action?pageId=50615357#id--stand) – Сервис плюс:

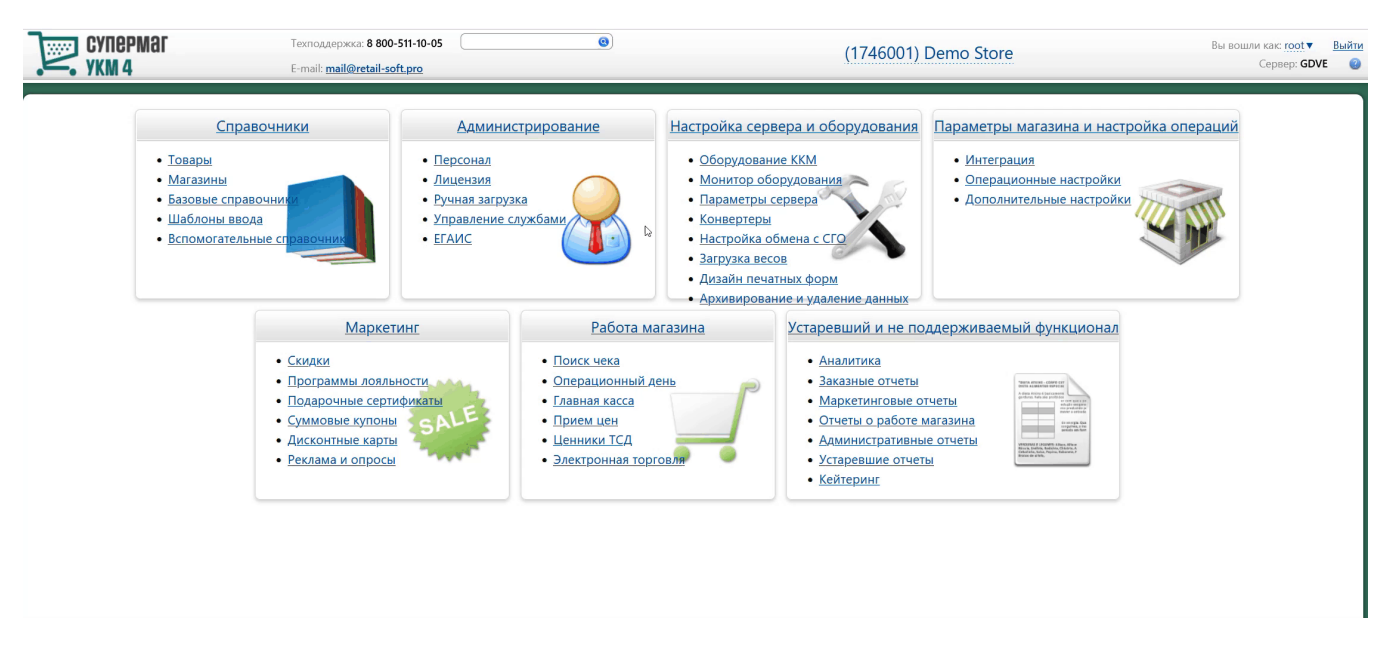

5. Опциональная настройка для вывода QR-кода на консоль или дисплей покупателя:

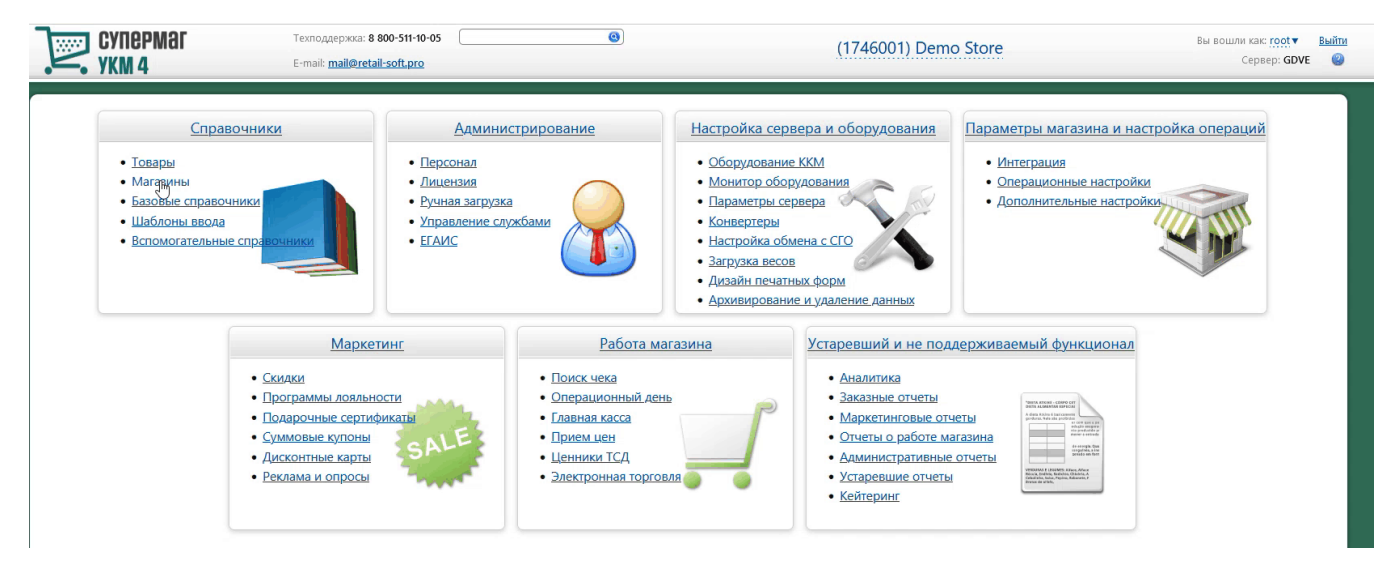

Если получателем QR-кода является ID-касса с консолью, то QR-код выводится на консоль, если киоск – то QR-код выводится на основной дисплей; во всех остальных случаях QR-код печатается на ККТ.

Примечание. Поддержка печати QR-кода на чековой ленте осуществляется только для ККТ СП 802 и Пирит.

#### <span id="page-5-0"></span>Метки протоколирования

RabbitMQ - Работа с сервером RabbitMQ

QR\_PAYMENT – Средство оплаты QR оплата.